# Draaiboek: aanvraag van dronevluchten

In deze handleiding staat beschreven hoe u een dronevlucht kan aanvragen en welke stappen u moet doorlopen voor het eindresultaat beschikbaar is. Hiervoor wordt de EVA applicatie van pcfruit gebruikt (en ondersteund door de MAPEO applicatie van VITO).

Het hele proces van aanvraag tot eindresultaat loopt in 5 fasen:

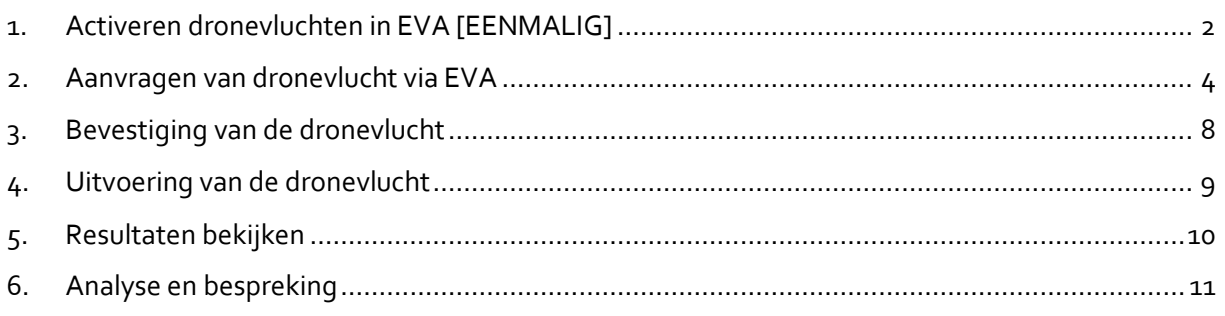

In wat volgt worden voor deze fasen de verschillende stappen en aandachtspunten doorlopen.

Dit draaiboek werd opgesteld in kader van het project **ESF2: Ondersteuning van het menselijk kapitaal om dronedata te integreren in bedrijfsprocessen**, met steun van:

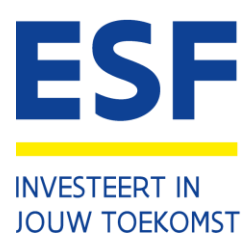

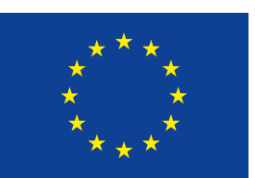

**The AI VLAANDEREN** BOUWEN AAN JE DIGITALE TOEKOMST

**Europese Unie** 

#### <span id="page-1-0"></span>1. Activeren dronevluchten in EVA [EENMALIG]

#### **OPGELET: Deze stap dient u alleen te doorlopen bij de eerste keer dat u een dronevlucht aan vraagt .**

- 1) U stuurt een e-mail naa[r dronevluchten@pcfruit.be](mailto:dronevluchten@pcfruit.be) met onderstaande gegevens:
	- Naam
	- Bedrijfsnaam
	- GSM- of telefoonnummer
- 2) Pcfruit zal u contacteren om deze aanvraag te bespreken en bevestigen.
- 3) U ontvangt van pcfruit een e-mail met als onderwerp '*Koppeling maken tussen EVA en MAPEO*'. Deze bevat een gebruikersnaam en wachtwoord om het aanvragen en bekijken van dronevluchten in uw EVA applicatie te activeren. Om dit te doen:
	- Log in op EVA. Wachtwoord vergeten? Klik dan op "wachtwoord vergeten" om een nieuw wachtwoord te kunnen instellen.

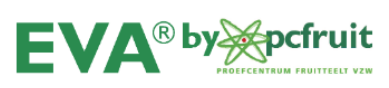

Aanmelden op EVA

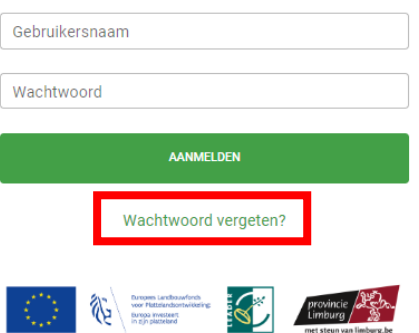

• Selecteer *Basisgegevens* en vervolgens *Koppelingen*

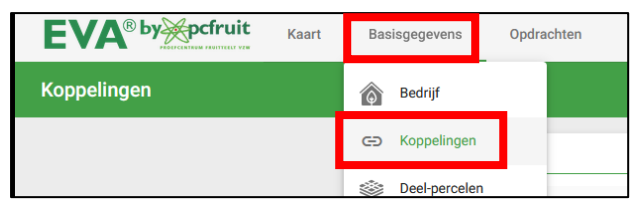

• Onder *Toegang tot Mapeo* klikt u op *Wijzigen*.

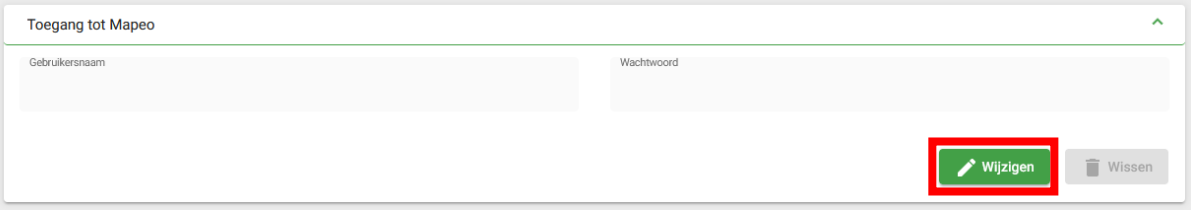

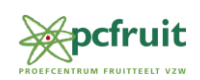

• Vul bij *Gebruikersnaam* en *Wachtwoord* de gegevens in die u per mail hebt ontvangen. Klik vervolgens op bewaren. Kijk in de infobox hieronder voor uitleg rond het knippen en plakken van wachtwoorden.

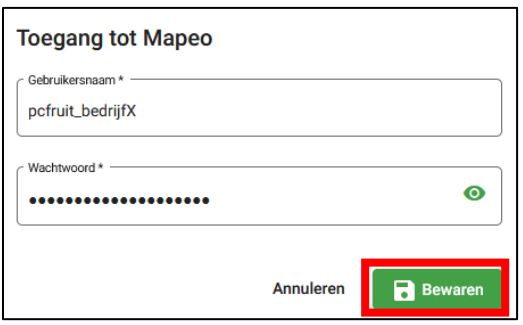

U kan vanaf nu dronevluchten aanvragen voor uw bedrijf. Deze koppeling wordt opgeslagen en hoeft u niet meer opnieuw te maken.

## **Tip: knippen & plakken van wachtwoord Stap 1:** selecteer het wachtwoord Username: pcfruit-naamteler admin Password: gOTrn3VPVAKcpToQ ! Let op, zorg ervoor dat je niet te ver door selecteert, dan kopieer je witte spaties mee en zal het wachtwoord fout zijn. Op onderstaande afbeelding is er te ver geselecteerd, dit is niet goed. Username: pcfruit-naamteler admin Password: gOTrn3VPVAKcpToQ **Stap 2:** druk nu tegelijk op de toetsen 'Ctrl' en 'C'. Nu is de tekst gekopieerd. **Stap 3:** Ga naar EVA en klik in het vakje waar het wachtwoord moet ingevuld worden. Duw vervolgens op de toetsen 'Ctrl' en 'V'. Nu wordt het wachtwoord geplakt. Op deze manier vermijd je het risico om het wachtwoord fout over te typen.

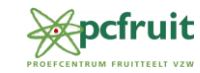

#### <span id="page-3-0"></span>2. Aanvragen van dronevlucht via EVA

- 1) Zorg dat het perceel waarvoor u een dronevlucht wilt, is aangemaakt en ingetekend in uw deelpercelen
	- Ga daarvoor naar *Basisgegevens* en selecteer *Deelpercelen*

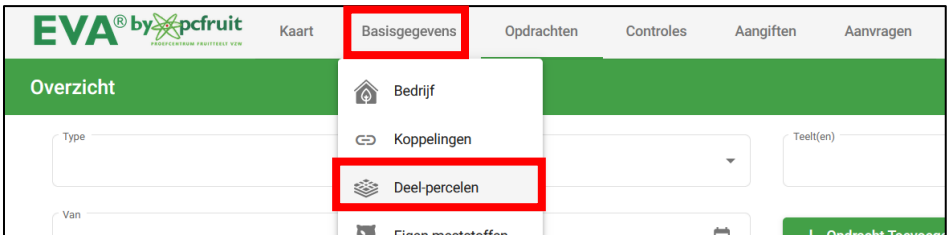

• Om een nieuw perceel aan te maken klikt u op de knop *Deel-perceel toevoegen*. U kan ook een bestaand perceel aanpassen door op het potloodicoon te klikken naast het perceel in de lijst van bestaande deel-percelen.

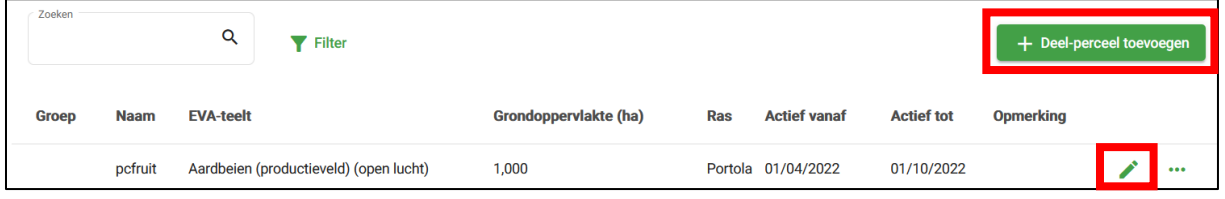

- Vul de verplichte vakken (aangegeven met een \*) in.
- Onderaan bij *Locatie* selecteert u *Deel-perceel intekenen*.

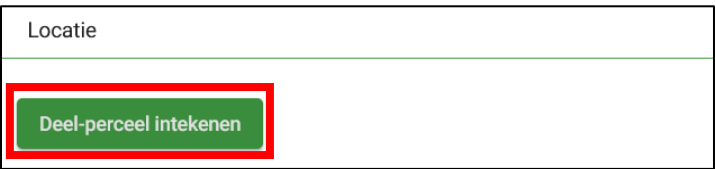

- Teken het perceel in
	- o Er wordt een kaart geopend. Dit is standaard het GRB van de overheid. U kan ook een luchtfoto selecteren door links op het pijltje te klikken en dan onder *Algemene Kaarten* het *Luchtfotobeeld* aan te vinken.

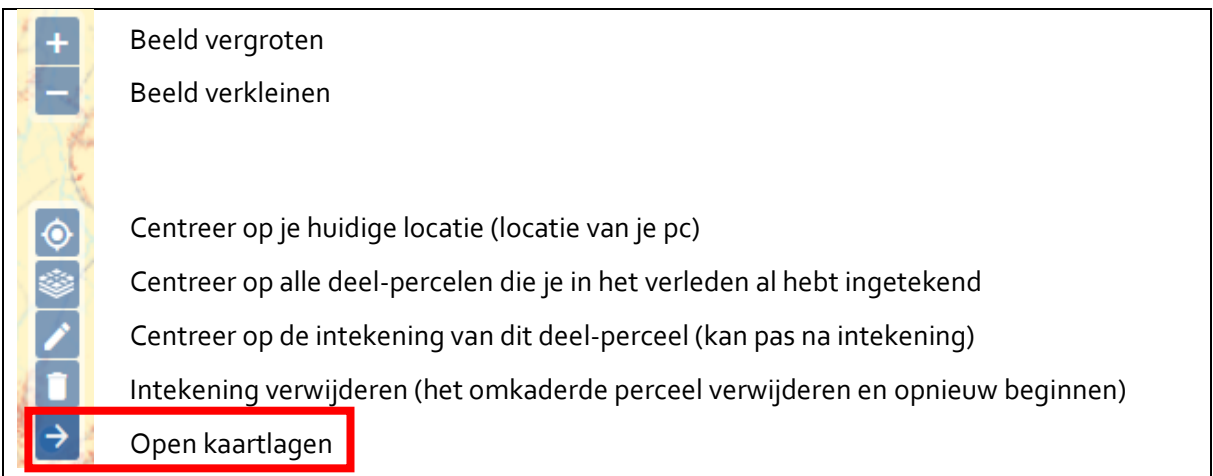

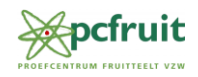

o Zoek nu de plaats waar het perceel gelegen is door met de linkermuisknop ingedrukt het beeld te verschuiven. Het blauwe puntje (rode cirkel) geeft aan waar u zich bevindt. Verplaats blauwe puntje naar het begin van het perceel en klik.

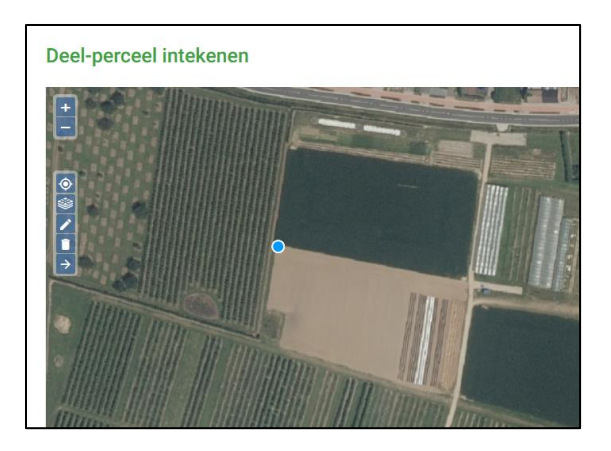

o Verplaats de cursor naar de volgende hoek en klik opnieuw. U zal zien dat de rand wordt ingetekend. Herhaal dit voor alle zijden.

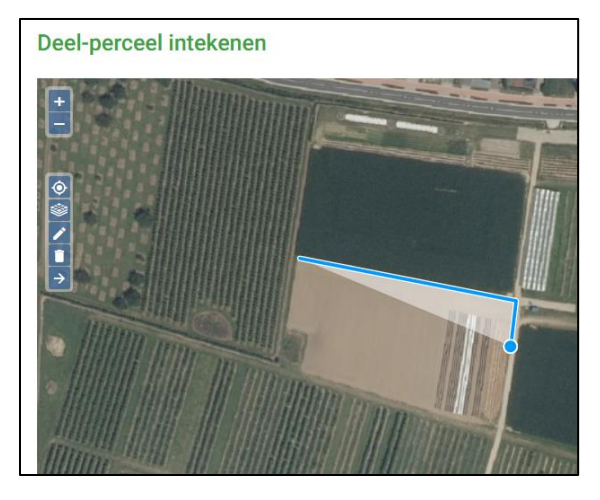

o Sluit het perceel door opnieuw op het eerste punt te klikken. Het perceel kleurt nu groen. Sla de locatie op door onderaan op *Bevestigen* te klikken.

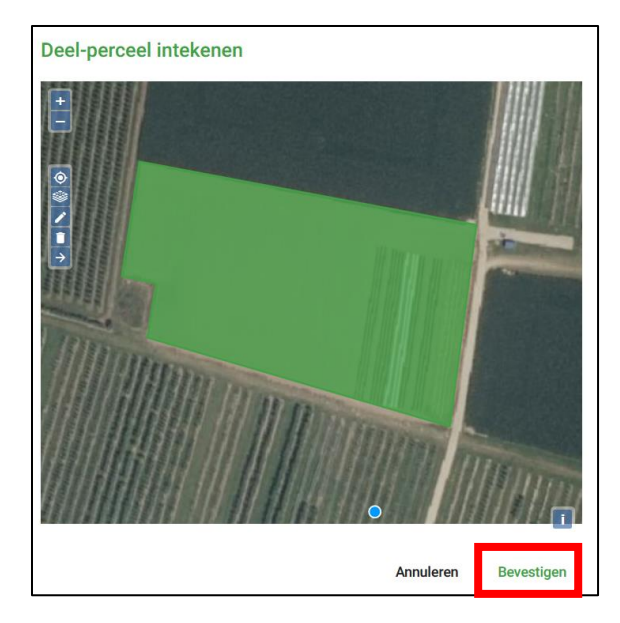

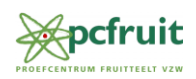

- 2) Vervolgens kan u voor het ingetekende perceel een dronevlucht aanvragen.
	- Ga hiervoor naar *Aanvragen* en selecteer *Dronevlucht*.

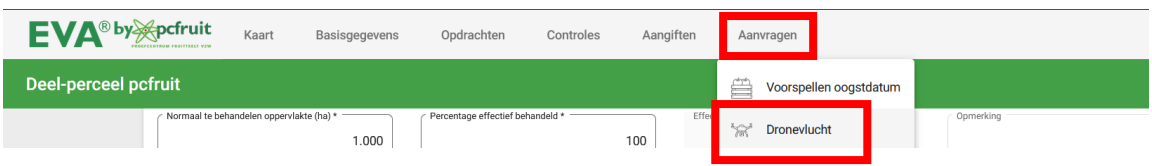

• U krijgt nu een overzicht van alle dronevluchten die u al hebt aangevraagd. Om een nieuwe vlucht aan te vragen klikt u op *Nieuwe aanvraag*.

 $+$  Nieuwe aanvraag

• Vul de velden in (velden met een \* zijn verplicht), meer informatie kan u vinden in onderstaande tabel.

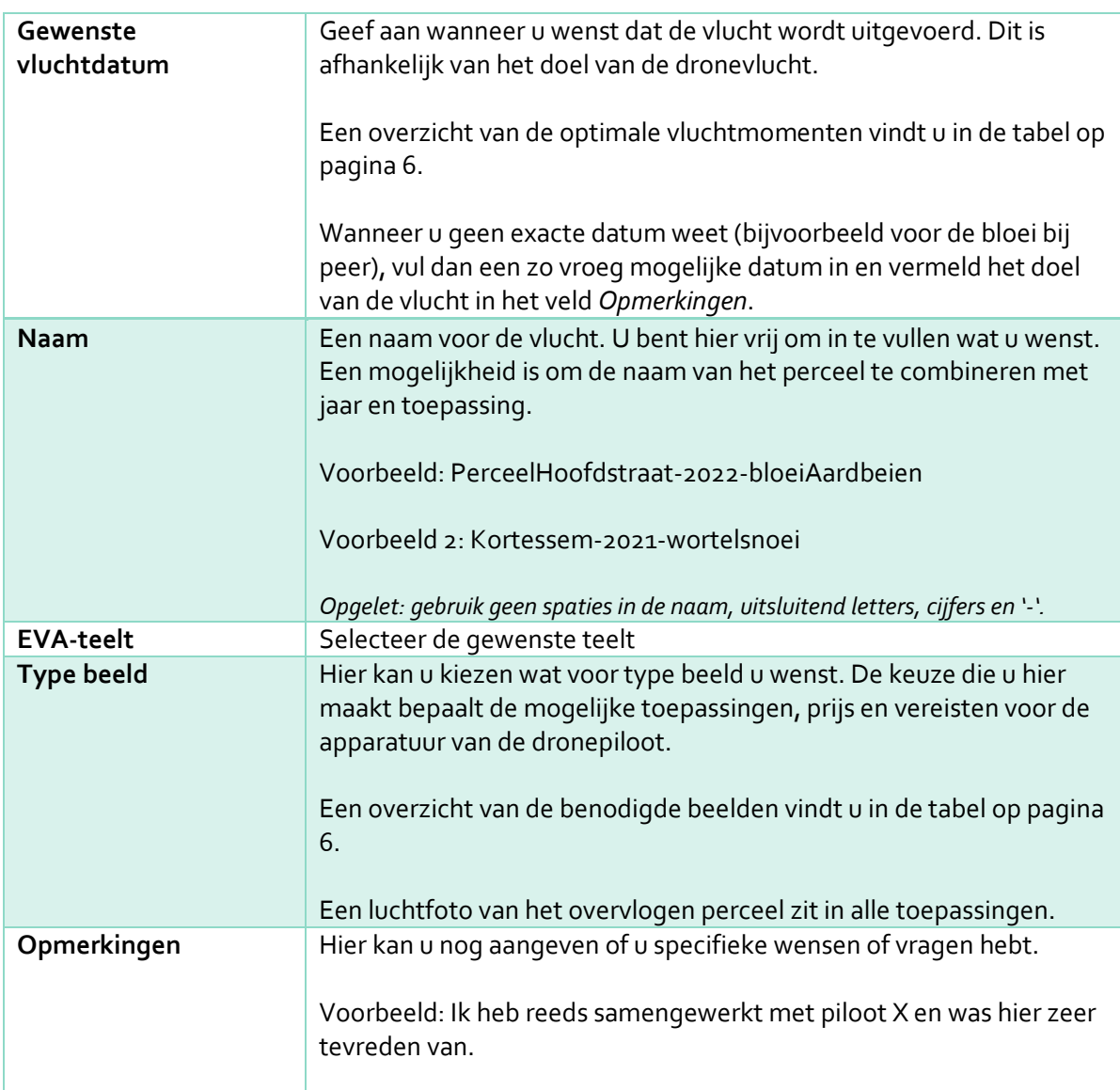

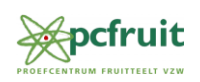

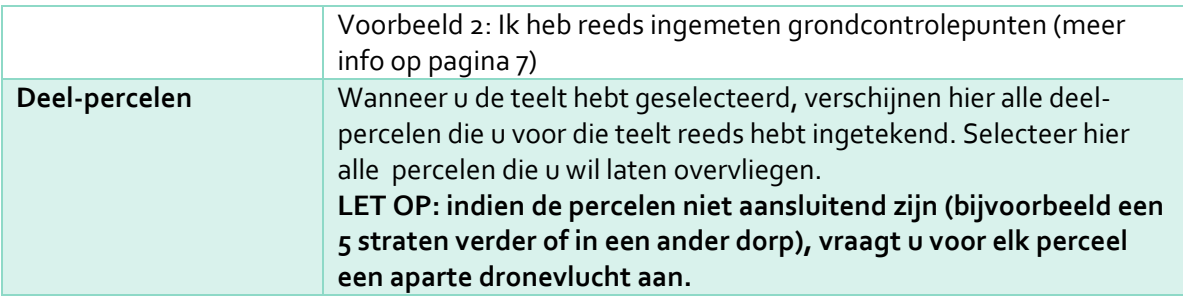

• Wanneer alle velden zijn ingevuld, klikt u op *Bewaren*.

## **B** Bewaren

#### **Toepassingen dronebeelden**

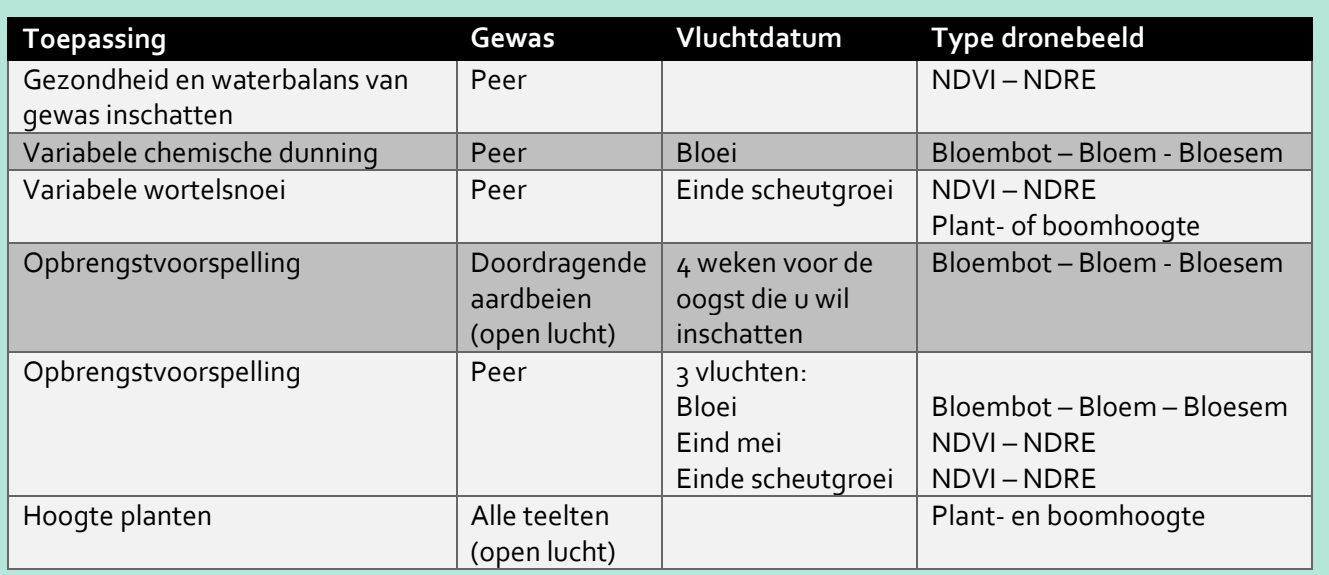

Hebt u een ander gewas of andere toepassing voor ogen die nog niet in deze tabel vermeld staat? Neem contact op me[t dronevluchten@pcfruit.be](mailto:%20dronevluchten@pcfruit.be) en we bekijken graag met u de opties.

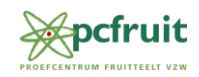

### <span id="page-7-0"></span>3. Bevestiging van de dronevlucht

- 1) Nadat uw aanvraag via EVA is ingediend zal pcfruit u contacteren om na te gaan of alle velden correct zijn ingevuld op basis van de beoogde toepassing met de drone beelden.
	- Als er wijzigingen nodig zijn wordt de initiële aanvraag geannuleerd en begeleidt pcfruit u door de nieuwe aanvraag.
	- Eens alle velden correct zijn bevonden wordt de aanvraag bevestigd en zal pcfruit u een offerte bezorgen.
- 2) U zal binnen de 5 werkdagen een offerte voor de aanvraag ontvangen per mail
	- De offerte omvat afhankelijk van het aangevraagde type beeld en beeldverwerking:
		- o Kosten van de dronevlucht
		- o Kosten van de beeldverwerking door VITO via MAPEO
		- o Kosten van de beeldanalyse, advisering en afleveren van specifieke producten door pcfruit
- 3) U heeft vervolgens 3 werkdagen de tijd om de offerte al dan niet te accepteren.
	- Bij goedkeuring van de offerte mag u deze ondertekend doormailen naar [dronevluchten@pcfruit.be](mailto:dronevluchten@pcfruit.be) of binnen brengen aan het onthaal van pcfruit (Fruittuinweg 1, 3800 Kerkom)
	- Indien u niet verder gaat met de aanvraag, gelieve dit dan per mail te laten weten aan [dronevluchten@pcfruit.be.](mailto:dronevluchten@pcfruit.be)

#### **Grondcontrolepunten**

Indien u dronevluchten wil kunnen vergelijken met elkaar of met andere kaarten (vb. bodemscan), is het van belang dat de beelden die de drone maakt, gelinkt kunnen worden aan de exacte coördinaten in het veld. Om dit te bereiken worden grondcontrolepunten (GCP's) gebruikt. Deze platen met zwart-witte vlakken worden op strategische plekken in het perceel geplaatst en vervolgens ingemeten met een precisie-gps (RTK).

De dronepiloot zal tijdelijke GCP's plaatsen en de coördinaten opmeten voor de vlucht van start gaat. Na de vluchten worden deze opnieuw verwijderd. Indien u meerdere jaren hetzelfde perceel wil opvolgen, kan het nuttig zijn deze GCP's permanent in het perceel te plaatsen. Voor meer info hierover kan u contact opnemen met pcfruit@pcfruit.be.

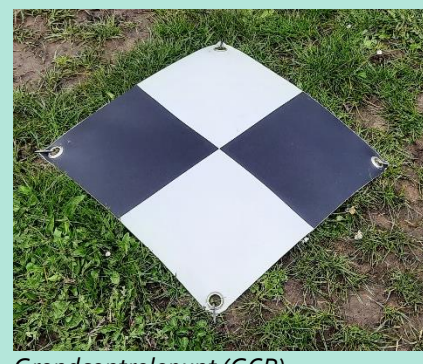

*Grondcontrolepunt (GCP)*

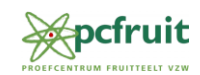

## <span id="page-8-0"></span>4. Uitvoering van de dronevlucht

- 1) In samenspraak met de aanvrager en de dronepiloot, zal de vlucht worden ingepland. De uiteindelijke datum hangt af van:
	- Het weer. De vlucht vindt best plaats op een dag met egaal grijze bewolking. De dronepiloot zal de weersvoorspellingen en het gewenste tijdstip in rekening brengen om een gepast moment te kiezen.
	- Werken in het veld. Voor de veiligheid van iedereen aanwezig, zorgt u er best voor dat er geen activiteiten plaatsvinden in het perceel. De vlucht zal daarop worden afgestemd.
	- Vliegzones. In bepaalde delen van het land, zoals dichtbij militaire domeinen en vliegvelden, kunnen dronepiloten slechts op bepaalde momenten vliegen vanwege ander, prioritair, luchtverkeer. De dronepiloot zal zijn vlucht op deze restricties afstemmen.
- 2) De dronepiloot zal vervolgens de vlucht uitvoeren. Het tijdstip en de duur van de vlucht zal afhangen van de grootte van het perceel en de weersomstandigheden. U mag bij deze vlucht aanwezig zijn, maar dit is geen vereiste. Wees wel bereikbaar telefonisch, zodat pcfruit en de dronepiloot u kunnen bereiken indien er nog vragen of problemen zijn.

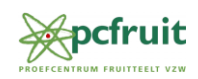

#### <span id="page-9-0"></span>5. Resultaten bekijken

- 1) De dronepiloot zal de beelden (individuele foto's gemaakt door de drone) opladen in het MAPEO platform van VITO voor verdere verwerking. In MAPEO worden de foto's samengevoegd, de coördinaten worden gecorrigeerd en wordt bijvoorbeeld de bloemtelling uitgevoerd.
- 2) Zodra de beelden verwerkt zijn door MAPEO, zal u een bericht ontvangen van pcfruit. Vanaf dat moment kan u de beelden raadplegen in EVA.
	- Login op EVA
	- Klik op *Kaart* links bovenaan. U ziet nu een overzicht van al uw percelen.

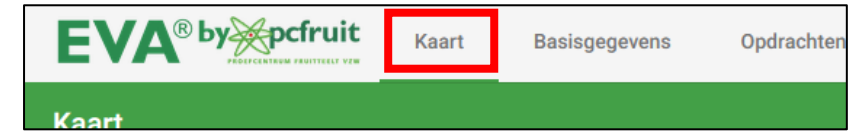

- Zoom nu in op het perceel waar u de vlucht hebt laten uitvoeren door met uw muis te scrollen.
- Klik in de legende van de kaart op *Open kaartlagen menu*.

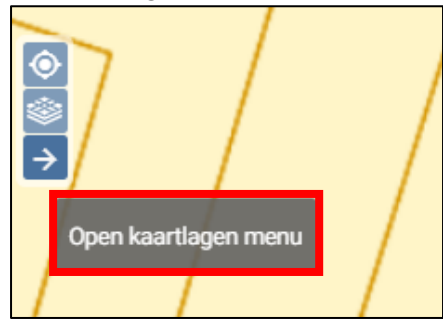

• Klik dan op *Mapeo – Dronebeelden*

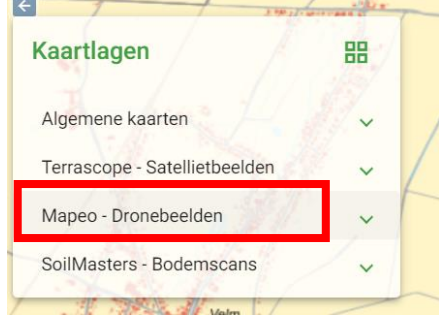

- Kies in de lijst welk dronebeeld u wil weergeven.
- U kan nu het dronebeeld zien op uw perceel.
- Er is de mogelijkheid om verschillende lagen met elkaar te laten overlappen of langs elkaar te leggen, om bijvoorbeeld de bodemkaart of eerdere bodemscans met het dronebeeld te vergelijken. Meer info over hoe dit kan is te vinden op de FAQ – 'kaartlagen' van EVA: https://www.pcfruit.be/nl/eva/bedrijfsinformatie-op-1-plaats/faq
- De ruwe gegevens (zoals bijvoorbeeld de luchtfoto) zullen 1 maand beschikbaar blijven in uw account. Verwerkte gegevens (zoals een gezondheidswaarde per boom) blijven beschikbaar voor lange tijd. U zal van pcfruit een usb-stick ontvangen met zowel de ruwe als de verwerkte gegevens voor de vlucht.

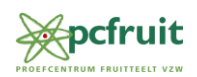

#### <span id="page-10-0"></span>6. Analyse en bespreking

- 1) Afhankelijk van de aangevraagde toepassing worden de dronebeelden verder geanalyseerd door pcfruit.
- 2) De termijn waarop u een finaal rapport, usb-stick met beelden en eventuele producten ontvangt, hangt af van de toepassing. Pcfruit zal u informeren over de termijn die van toepassing is voor uw vlucht.

#### **Nog iets niet duidelijk? Neem dan contact op met pcfruit!**

[dronevluchten@pcfruit.be](mailto:dronevluchten@pcfruit.be) Tel. +32 (0)11 69 70 80 Fruittuinweg 1, 3800 Sint-Truiden (Kerkom)

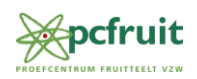